# Microsoft Teams

Parents Introduction and step-by-step guide

# St Joseph's Catholic Primary School, Malmesbury

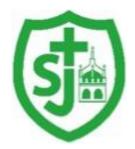

"Walking in the footsteps of Jesus, loving and serving together"

# Table of Contents

| Logging In via the Web Browser                    | 3  |
|---------------------------------------------------|----|
| Downloading the App                               | 4  |
| Understanding the different sections within Teams | 5  |
| Activity Section                                  | 6  |
| Teams Section                                     | 7  |
| Reviewing/Completing an Assignment                | 8  |
| Handwritten Task                                  | 9  |
| Digital Document Task (Word, PowerPoint, Excel)   | 10 |
| Quiz Assignment                                   | 13 |
| Joining a Live Lesson                             | 14 |
| Features and Functions within the Teams Call      | 15 |

# Logging In via the Web Browser

To login to Microsoft Teams, follow the link below.

# https://teams.microsoft.com/

Once you have loaded this page, you will be prompted with a login page. This will utilise your school Office 365 email account.

Please enter your school email address, followed by your password.

Once logged in, your will be presented with the Teams app window.

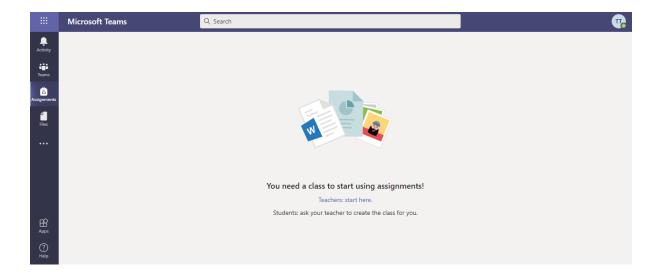

# Downloading the App

Teams also has an app for iOS and Android.

The Android and iOS applications can be downloaded from their individual app stores either by searching for "Microsoft Teams" or by using the links below.

iOS - https://apps.apple.com/gb/app/microsoft-teams/id1113153706

Android - https://play.google.com/store/apps/details?id=com.microsoft.teams&hl=en\_GB

# Understanding the different sections within Teams

To the left hand side of your Teams window, you have a navigation bar containing the different apps/sections within Teams.

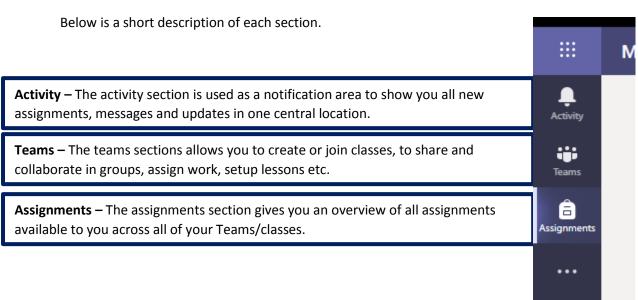

#### **Activity Section**

The activity section is used as a notification area to show you all new assignments, messages and updates in one central location.

As marked below, your main feed (Red) of all activity can be shown in the white bar to the left. This will provide you with a preview to the type of notification. Once selected, you will then receive an extended preview of the notification (Green).

From here, you will be able to view and open the assignment you have been sent.

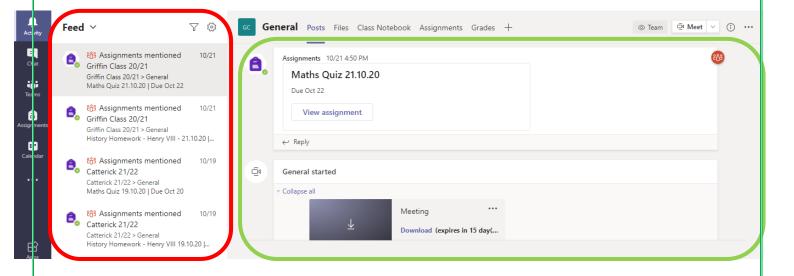

#### **Teams Section**

Once you have logged into Teams, click the Team Section on the left hand side, and then choose your class tile from the list (as below).

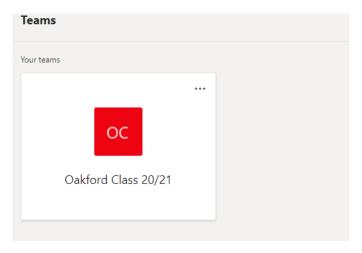

To the right (Red), is your list of Channels, these allow you to separate conversations and work within your class. (e.g./ per subject, just for teachers, for a small group of students).

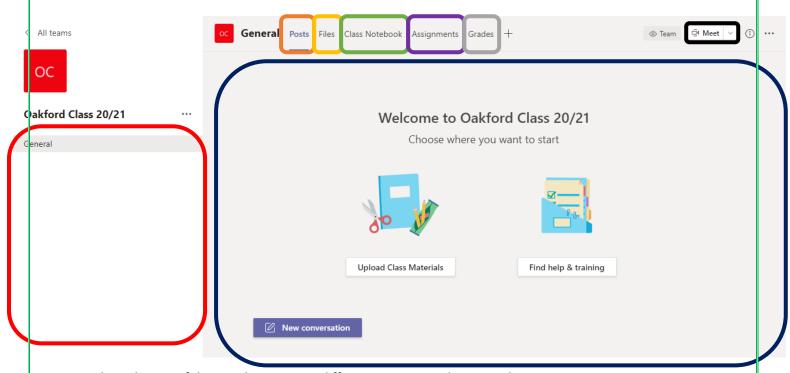

Along the top of the grey bar are your different sections within your Class.

- (Orange) Posts the central newsfeed for the Class.
- (Yellow) Files for Teachers to share work with you.
- (Green) Class Notebook a blank canvas utilised for class collaboration.
- (Purple) Assignments where you will receive your homework/classwork.
- (Grey) Grades view the grades from your previous assignments.

Finally, the dark blue section is the main preview Window for allow of the different sections listed below.

# Reviewing/Completing an Assignment

In this section, we are going to cover how to review or complete an assignment set by your teacher.

Firstly, navigate to the Assignments section on the left hand side. You will then be presented with a list of all assignments currently assigned to you/your child. Select the correct assignment from the list.

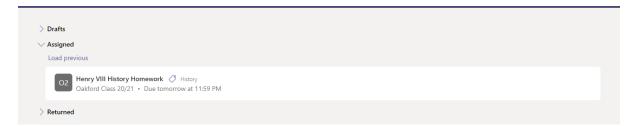

Once selected, you will see an overview of the assignment. Below you will see; Instructions for the assignment, Resources such as links and videos to review, plus a Rubric/Grading for the piece of work.

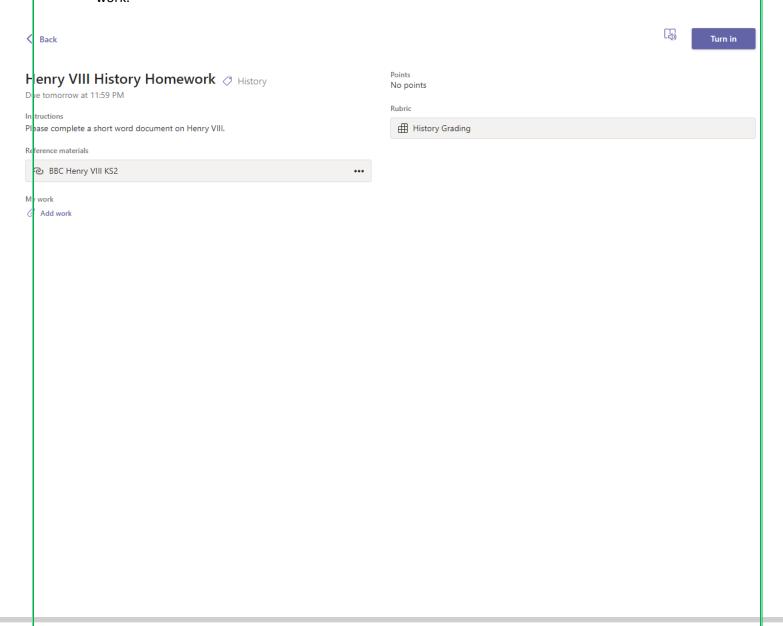

#### Handwritten Task

If you have been asked to complete a handwritten task, complete the work on paper or in your exercise book and take a photo(s) of the work ready to upload.

Once completed, locate the assignment and select "Add work".

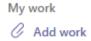

Then select, "Upload from this device" in the bottom right hand corner. Once you have selected your photo(s), choose attach.

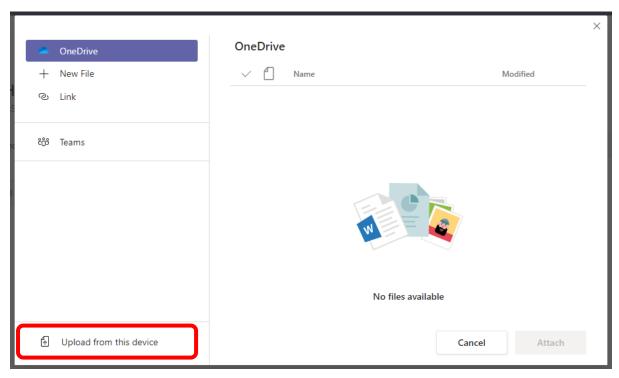

Finally, choose "Turn In" in the top right hand corner of the Window. Your work has now been sent off to your teacher to mark.

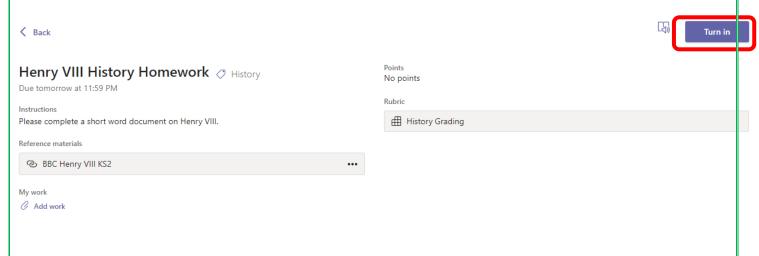

## Digital Document Task (Word, PowerPoint, Excel)

If you have been asked to complete a digital document task, locate the assignment and select "Add work".

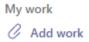

Choose "New File" on the left hand side of the window and then select the type of document you have been asked to create your work in.

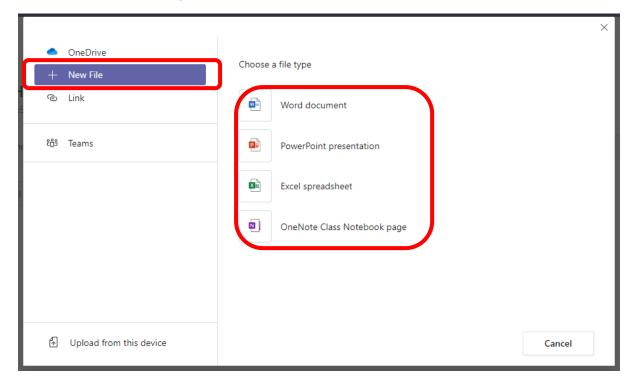

You will be then prompted to give your document a name and then choose Attach. Choose a different type File name (required) Henry VIII Attach Cancel Next, select your document from my work. My work Henry VIII.docx This will load you into an online version of Office, which you can then complete your work in. There is no need to save your work; it will save for you automatically. Simply close the Window when you are finished. Henry VIII.docx Close Open in Desktop App 👂 Tell me what you want to do 🖉 Editing 🗸 ☐ Comme 

Finally, choose "Turn In" in the top right hand corner of the Window. Your work has now been sent off to your teacher to mark.

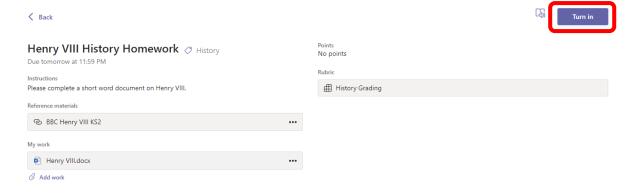

## Quiz Assignment

If you have been asked to complete a quiz, locate the assignment and select the Quiz link under my work (as below).

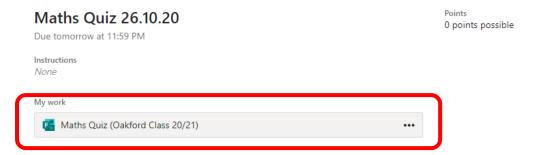

You will then be loaded into your quiz to complete. Work through the questions as listed and once completed choose submit.

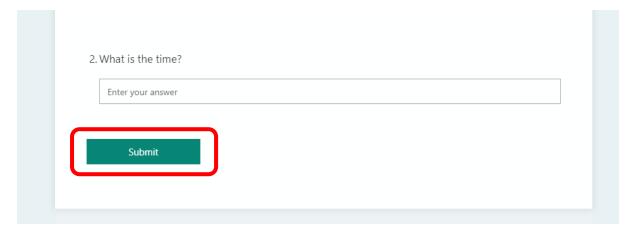

Once you have completed the quiz, choose close in the top right hand corner. Your quiz will automatically be sent back to your teacher.

Maths Quiz (Oakford Class 20/21)

# Joining a Live Lesson

On the day of the lesson, navigate to Teams > Choose your class and select your lesson invite from the posts section.

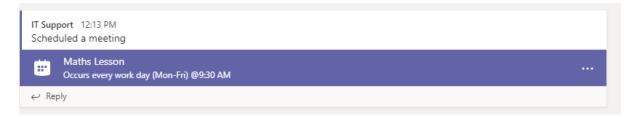

Once loaded, select "Join" in the top right hand corner.

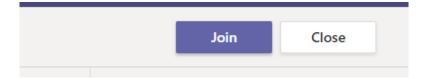

Followed by "Join Now".

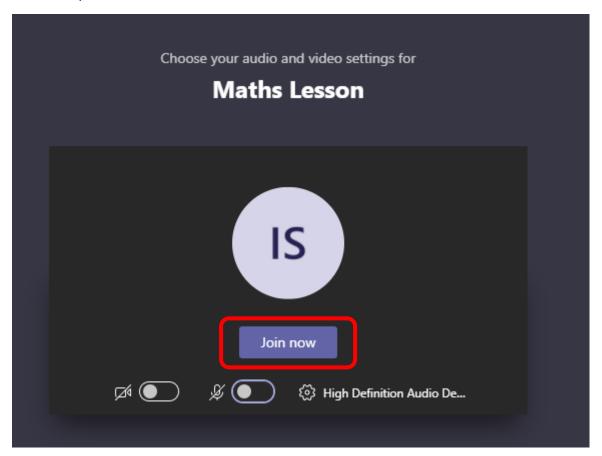

#### Features and Functions within the Teams Call

Once you are inside the Teams call you will be presented with a bar either in the middle or at the top of your screen where you will be able to control your own setting but also for the others within the call as well.

- Turn on or off your Camera (Red)
- Turn on or off your Microphone (Green)
- Raised Hand a virtual hand raise to ask a question (Blue)
- Open Call chat window (Purple)
- End Call.

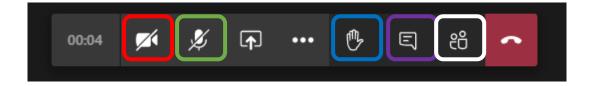